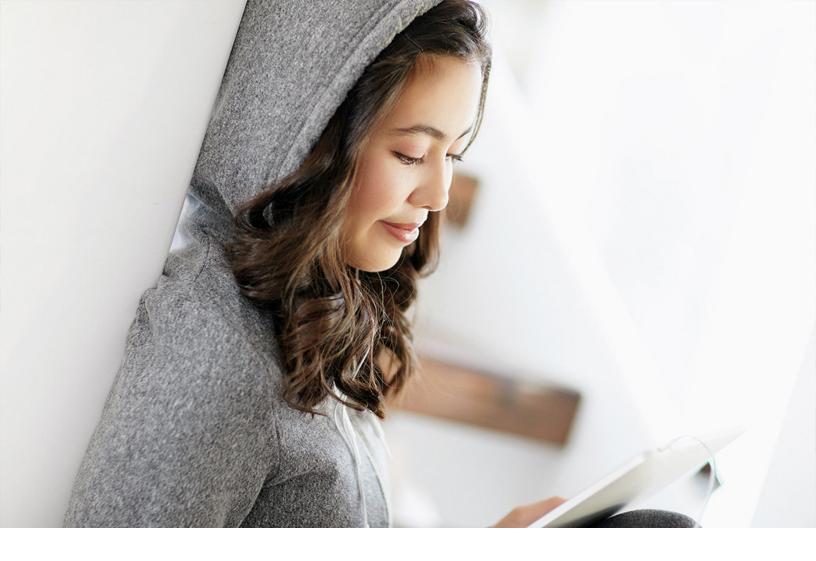

**PUBLIC** 2021-08-17

# SAP Cloud for Customer Add-In for IBM Notes

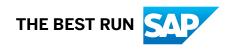

# Content

| 1   | SAP Cloud for Customer Add-In for IBM Notes                       |
|-----|-------------------------------------------------------------------|
| 1.1 | For Administrators of SAP Cloud for Customer Add-In for IBM Notes |
|     | Prerequisites                                                     |
|     | Tasks for Administrators                                          |
| 1.2 | Working with IBM Notes                                            |
|     | Installing the SAP Cloud for Customer Add-In for IBM Notes        |
|     | Working from IBM Notes                                            |

## 1 SAP Cloud for Customer Add-In for IBM Notes

This guide includes information for administrators and end-users, and is available in English only.

SAP Cloud for Customer Add-In for IBM Notes allows you to exchange information between IBM Notes and SAP Cloud for Customer.

## 1.1 For Administrators of SAP Cloud for Customer Add-In for IBM Notes

SAP Cloud for Customer Add-In for IBM Notes allows you to exchange information between IBM Notes and SAP Cloud for Customer. Each user who wants to use SAP Cloud for Customer functions from IBM Notes must install the add-in on his or her computer.

#### Prerequisites [page 3]

#### Tasks for Administrators [page 4]

There are a variety of tasks that administrators can do to streamline installation and setup of the add-in for users.

## **1.1.1 Prerequisites**

| Element                  | Prerequisite                                                                                                    |
|--------------------------|----------------------------------------------------------------------------------------------------|
| IBM Notes Client Version | We strongly suggest using the add-in with the version 8.5.3 or<br>above. However, the add-in may also be backward compatible<br>with the previous versions of Notes (8.5.2 and 8.5.1). At this<br>point, we are testing the add-in with the previous versions to<br>find any possible issues. |
| Operating System         | Use Microsoft Windows® 7 (x86/x64).                                                                                                    |
| Oracle Java/JRE          | IBM Notes run on top of its own JRE, so we do not have any ex-<br>clusive requirement regarding the JRE.                                                                                                    |
| Proxy settings           | The add-in uses the proxy settings from the default web<br>browser, so you do not have to configure any proxy or open any<br>ports exclusively.                                                                                                    |

| Element        | Prerequisite                                                                                                    |
|----------------|----------------------------------------------------------------------------------------------------|
| User access    | We always assume that the user logged in to IBM Notes has<br>read and write access to the contacts (names.nsf) and their<br>mails file (username.nsf on the domino server). |
| Multiple users | If you have multiple users set up for one IBM Notes client, you have ensured that they all have access to the correct contacts (names.nsf) file.                            |

## 1.1.2 Tasks for Administrators

There are a variety of tasks that administrators can do to streamline installation and setup of the add-in for users.

Using Automatic Installation [page 4] Associating Documents and Custom Attributes [page 6] Understanding Categories and Views [page 6] Predefining User Settings [page 9] Using Automatic Uninstallation [page 14]

## 1.1.2.1 Using Automatic Installation

### Context

To install add-ins into IBM Expeditor-based clients such as IBM Notes, you package the add-ins into a feature and then install the feature. We recommend using DCommands as a scriptable and cross-platform way to deploy the add-in to an IBM Notes client on a remote machine.

To install add-ins using DCommands, do the following:

#### Procedure

1. Create definitions.

You have installed a feature called "com.sap.sod.ln.shelf.addon" in version 2.0.0 (com.sap.sod.ln.shelf.addon\_2.0.0.jar). We are installing into IBM Notes from a file location on disk - "C: \groupware\ln\demo" on Microsoft Windows<sup>®</sup> (or similar location on Linux or a Mac). The syntax of the command is based on using the rcplauncher.exe (rcplauncher on Apple Mac<sup>®</sup>) to perform the operation supplying required arguments to the command. The command outline is as follows:

```
rcplauncher.exe -com.ibm.rcp.provisioning#provisioningCommand -
provisioningOperation provision <install manifest filepath>-application
com.ibm.rcp.provisioning.application.ProvisioningApplication -
provisioningStatusLog<install log filepath>
```

To install using the install manifest called install.update.xml from C:\groupware\ln\demo and writing the install log to a file called groupware\_install.log in the same directory, the command would be as follows:

```
rcplauncher.exe -com.ibm.rcp.provisioning#provisioningCommand -
provisioningOperation provision "C:\groupware\ln\demo \install.update.xml" -
application com.ibm.rcp.provisioning.application.ProvisioningApplication -
provisioningStatusLog "C:\groupware\ln\demo \groupware_install.log"
```

As you can see, you must know the file location of the rcplauncher.exe on Microsoft Windows or the rcplauncher executable on Apple Mac.

In Microsoft Windows, the path may be discovered from the registry using the following path, where the value is the path to the rcplauncher.exe. HKEY\_LOCAL\_MACHINE\SOFTWARE\Wow6432Node\IBM\Lotus \Expeditor\Notes

On an Apple Mac, the application is always installed under Applications.

If IBM Notes is not currently running on the machine, the command starts the client showing the splash screen and then performs the operation before terminating the application. If the application is running, the operation is performed. If you prefer not to show the splash screen, append the –noSplash option after the rcplauncher.exe.

2. Understand the install manifest.

The concept of an install manifest covers the manifest required to install the feature. The install manifests are in XML format.

#### ${f i}$ Note

The following code is a sample for illustration purposes. The plug-in that you download from the system contains the actual manifest files and scripts required for installation and uninstallation.

To download the current version number of IBM Notes, go to Downloads Add-in for IBM Notes . For example, 1511.20151212.2230 is ReleaseVersion.YYYYMMDD.HHMM.

```
<?xml version="1.0" encoding="UTF-8"?>
<ibm-portal-composit>
<domain-object name="com.ibm.rcp.installmanifest">
<object-data>
<install>
<installfeature id=" com.sap.sod.ln.shelf.addon.feature" required="true"
version=<PLUGIN_VERSION_NUMBER>
<requirements>
<feature action="install" mergeaction="add" shared="true"
restartPersonality="true" match="perfect"
id="com.sap.sod.ln.shelf.addon.feature" url="file:/c:/groupware/ln/demo/
notessidebarupdatesite" version=<PLUGIN_VERSION_NUMBER>/>
</installfeature>
</installfeature>
</installfeature>
</object-data>
```

```
</domain-object>
</ibm-portal-composite>
```

3. Save and run the automatic installation script.

To install the SAP add-in into IBM Notes, save this script to an install.bat file and run it on Microsoft Windows.

```
@echo off
set KEY_NAME="HKEY_LOCAL_MACHINE\SOFTWARE\Wow6432Node\IBM\Lotus\Expeditor\Notes"
set rcpLauncherPath=""
FOR /F "tokens=3 usebackq" %%i IN (`reg query HKEY_LOCAL_MACHINE\SOFTWARE
\Wow6432Node\IBM\Lotus\Expeditor\Notes ^|find /i "launcher"`) DO SET
rcpLauncherPath=%%i
echo The rchLauncher.exe location : %rcpLauncherPath%
%rcpLauncherPath% -com.ibm.rcp.provisioning#provisioningCommand -
provisioningOperation provision "C:\groupware\ln\demo \install.update.xml" -
application com.ibm.rcp.provisioning.application.ProvisioningApplication -
provisioningStatusLog "C:\groupware\ln\demo \groupware install.log"
```

4. If you want to use automatic installation on more machines, repeat the previous step on each machine.

## 1.1.2.2 Associating Documents and Custom Attributes

The following table contains the custom attributes and views that are created by the SAP Add-In for IBM Notes. You may need these attributes to archive documents such as e-mails or appointments. All changes are reversible.

| Document           | Custom Attributes                                                                                                    |
|--------------------|----------------------------------------------------------------------------------------------------|
| E-Mail             | \$AccountBPInternalID, \$AccountBPUUID, \$MasterBPUUID,<br>\$MasterGroupWareID, AccountName, Categories, \$Master-<br>GroupWareLastChangedDateTime, SODLastSyncTime, SOD-<br>SyncStatus, SODMainAccountUUID, \$ReferenceObjectLeads,<br>\$ReferenceObjectOpportunities |
| Contact or Account | \$AccountBPUUID, \$MasterBPInternalID, \$MasterBPUUID,<br>\$MasterGroupWareID, \$MasterLastChangeDateTime, Ac-<br>countName, Accounts, SODLastSyncTime, SODMainAccoun-<br>tUUID, SODSyncStatus, Categories                                                             |
| Appointment        | \$AccountBPInternalID, \$AccountBPUUID, \$MasterBPInter-<br>nalID, \$MasterBPUUID, \$MasterGroupWareID, AccountName,<br>SODLastSyncTime, SODMainAccountUUID, SODSyncStatus,<br>STARTDATETIME, Categories                                                               |

Documents and Their Custom Attributes

## **1.1.2.3 Understanding Categories and Views**

In this section, you see the definition of each of the views that the add-in creates in the background when you install it. This information may be helpful when you archive each user's content.

## i Note

Every document (e-mail, contact, appointment, or task) that is associated with SAP Cloud for Customer is added to the category SAP CRM.

Contact Database Views

| View                                 |         | Formula                                                                                                    |
|--------------------------------------|---------|----------------------------------------------------------------------------------------------------|
| SAP Cloud for Customer – Sync Pendir | ng      | SELECT (Form = "Person") & (Type = "Person" : "CODAc-<br>count") & (Categories = "SAP CRM") & (!@IsAvailable(\$Au-<br>toCreatedList)   !@UpperCase(\$AutoCreatedList) = "DIP") &<br>((@Modified > SODLastSyncTime )   ( SODSyncStatus>0) |
| SAP Cloud for Customer Accounts      |         | SELECT (Form = "Person") & (Type = "CODAccount") & (!<br>@IsAvailable(\$AutoCreatedList)   !@UpperCase(\$AutoCrea-<br>tedList) = "DIP")                                                                                                  |
| SAP Cloud for CustomerContacts       |         | SELECT (Form = "Person") & (Type = "Person") & (Categories<br>= "SAP CRM") & (!@IsAvailable(\$AutoCreatedList)   !@Upper-<br>Case(\$AutoCreatedList) = "DIP")                                                                            |
| E-Mail Database Views                |         |                                                                                                    |
| View                                 | Formula |                                                                                                    |

| View                                          | Formula                                                                                                    |
|-----------------------------------------------|----------------------------------------------------------------------------------------------------|
| SAP Cloud for Customer – Sync Success-<br>ful | SELECT (Categories = "SAP CRM") &<br>((Form = "Memo")   (Form = "Reply")  <br>(Form = "To Do")   (Form = "Task")  <br>(Form = "_Calendar Entry")   (Form =<br>"Appointment")) & ( SODSyncStatus ><br>-1) & ( SODSyncStatus < 1)             |
| SAP Cloud for Customer – Sync Pending         | SELECT (Categories = "SAP CRM") &<br>((Form = "Memo")   (Form = "Reply")  <br>(Form = "To Do")   (Form = "Task")  <br>(Form = "_Calendar Entry")   (Form =<br>"Appointment")) & ((@Modified > SOD-<br>LastSyncTime )   ( SODSyncStatus=1) ) |

| View                                                                                                    | Formula                                                                                                    |  |
|----------------------------------------------------------------------------------------------------|----------------------------------------------------------------------------------------------------|--|
| <ul> <li>SAP Cloud for Customer – Sync Error</li> <li>i Note</li> <li>At times when data synchronization fails, do the following: <ol> <li>Set the logging level to 3 (detailed).</li> <li>Re-associate the document for which the synchronization failed.</li> <li>Re-trigger the sync.</li> <li>Copy the log information from <i>HelpSupportView Trace</i> and forward the log information for error analysis.</li> </ol> </li> </ul> | SELECT (Categories = "SAP CRM") &<br>((Form = "Memo")   (Form = "Reply")  <br>(Form = "To Do")   (Form = "Task")  <br>(Form = "_Calendar Entry")   (Form =<br>"Appointment")) & ( SODSyncStatus<br>=2 ) |  |
| SAP Cloud for Customer– All                                                                                                    | SELECT (Categories = "SAP CRM") &<br>((Form = "Memo")   (Form = "Reply")  <br>(Form = "To Do")   (Form = "Task")  <br>(Form = "_Calendar Entry")   (Form =<br>"Appointment"))                           |  |
| Hidden Database Views                                                                                                    |                                                                                                    |  |
| View                                                                                                    | Formula                                                                                                    |  |
| (\$CODSyncPendingTask)                                                                                                    | SELECT (Categories = "SAP CRM") & ((Form = "To Do")  <br>(Form = "Task")) & ((@Modified > lastSyncTimeAttrib )  <br>( SODSyncStatus = 1) )                                                              |  |
| (\$CODSyncPendingCalendar)                                                                                                    | SELECT (Categories = "SAP CRM") & ((Form = "_Calendar En-<br>try")   (Form = "Appointment")) & ((@Modified > SODLast-<br>SyncTime )   (SODSyncStatus=1))                                                |  |
| (\$CODSyncPendingEmail)                                                                                                    | SELECT (Categories = "SAP CRM") & ((Form = "Memo")  <br>(Form = "Reply")) & ((@Modified > + SODLastSyncTime)  <br>(SODSyncStatus=1) )                                                                   |  |
| (\$CODSyncPendingContact)                                                                                                    | SELECT (Form = "Person") & (Type = "Person" : "CODAc-<br>count") & (Categories = "SAP CRM") & (!@IsAvailable(\$Au-<br>toCreatedList)   !@UpperCase(\$AutoCreatedList) = "DIP") &                        |  |

((@Modified > SODLastSyncTime) | (SODSyncStatus > 0))

## 1.1.2.4 Predefining User Settings

Users can use settings to configure the behavior of the add-in. You can preconfigure user settings for the UI behavior and data synchronization of the add-in. You can deploy your preconfigured settings when you first install the add-in.

Preferences file: <LotusNotes-install-dir>\Data\workspace\.metadata\.plugins
\org.eclipse.core.runtime\.settings \com.sap.sod.ln.shelf.addon.prefs

You may add the required parameters and settings to this preference file or create a new file if it does not exist. The following attributes manage the behavior of the add-in. All of the following configuration parameters are optional. You may choose not to set the value for any of them. The configuration parameters are divided into the following categories:

- Connection settings
- UI settings
- Synchronization settings
- Advanced settings

The following tables list the attributes in each category, along with explanation of the function and an example. A sample preferences setup appears after the following tables.

**Connection Settings** 

| Attribute | Explanation/Example                                                                    |
|-----------|----------------------------------------------------------------------------------------|
| -         | URL used the last time this user was logged on to the SAP<br>Cloud for Customer system |
|           | i Note                                                                                 |
|           | Example: SODSystemUrl= https\:/ /abc-cust007.dev.sap-<br>bydesign.com                  |

| Attribute           | Explanation/Example                                                                                                    |
|---------------------|----------------------------------------------------------------------------------------------------|
| SODSystemUrlsList   | List of the system URLs that a user can log on to.                                                                                                    |
|                     | i Note                                                                                                    |
|                     | Example: Ensure that the whole XML string is in the same line.                                                                                                    |
|                     | <pre><soap-env:envelope xmlns:soap-<br="">ENV="http://schemas.xmlsoap.org/soap/<br/>envelope/"&gt;<br/><soap-env:header></soap-env:header><br/><soap-env:body><br/><sodlastlogins><br/><login <br="" url="https://abc-&lt;br&gt;cust01.dev.sapbydesign.com">user="myusername1"/&gt;<br/><login <br="" url="https://abc-&lt;br&gt;cust02.dev.sapbydesign.com">user="myusername2"/&gt;<br/></login></login></sodlastlogins><br/></soap-env:body><br/></soap-env:envelope></pre> |
| SODUsername         | User name that is used to log on to the SAP Cloud for Customer system.                                                                                                    |
|                     | i Note                                                                                                    |
|                     | Example: SODUsername=myusername                                                                                                    |
| SODRememberPassword | Remember the password used during the last successful logon.                                                                                                    |
|                     | i Note                                                                                                    |
|                     | Example: SODRememberPassword=true / false                                                                                                    |
| SODAutoLogin        | Automatically log on to the same system used during the last successful logon.                                                                                                    |
|                     | i Note                                                                                                    |
|                     | Example: SODAutoLogin=true / false                                                                                                    |

User Interface Settings

| Attribute                     | Explanation/Example                                                                                                    |
|-------------------------------|----------------------------------------------------------------------------------------------------|
| SODEnableLeadsUIFeature       | Enables the leads table in the sidebar UI of the add-in.                                                                              |
|                               | i Note                                                                                                    |
|                               | Example: SODEnableLeadsUIFeature=true / false                                                                                         |
| SODenableOpportunitiesFeature | Enables the opportunities table in the sidebar UI of the add-in.                                                                      |
|                               | i Note                                                                                                    |
|                               | Example: SODenableOpportunitiesFeature=true / false                                                                                   |
| SODEnableActivitiesFeature    | Enables the activities table in the sidebar UI of the add-in.                                                                         |
|                               | i Note                                                                                                    |
|                               | Example: SODEnableActivitiesFeature=true / false                                                                                      |
| SODEnableSalesQuotesUIFeature | Enables the sales quotes table in the sidebar UI of the add-in.                                                                       |
|                               | i Note                                                                                                    |
|                               | Example: SODEnableSalesQuotesUIFeature=true / false                                                                                   |
| Synchronization Settings      |                                                                                                    |
| Attribute                     | Explanation/Example                                                                                                    |
| SODEnableAutoSync             | Enables auto synchronization.                                                                                                    |
|                               | i Note                                                                                                    |
|                               | Example: SODEnableAutoSync=true / false                                                                                               |
| SODAutoSyncInterval           | Sets auto-synchronization time interval in seconds.                                                                                   |
|                               | i Note                                                                                                    |
|                               | Example: SODAutoSyncInterval=300                                                                                                    |
| SODAppointmentsStartDate      | Number of days in the past the system starts downloading his-<br>torical appointments, reflected as number of days before to-<br>day. |
|                               | i Note                                                                                                    |
|                               | Example: SODAppointmentsStartDate=30                                                                                                  |
|                               |                                                                                                    |

| Attribute                       | Explanation/Example                                                                                                    |
|---------------------------------|----------------------------------------------------------------------------------------------------|
| SODAppointmentsEndDate          | Number of days in the future the system stops downloading fu-<br>ture appointments, reflected as number of days after today. |
|                                 | Example: SODAppointmentsEndDate=180                                                                                          |
| SODAppointmentsSyncConflictPref | Defines your conflict resolution preferences for appointments.                                                               |
|                                 | i Note                                                                                                    |
|                                 | Example: SODAppointmentsSyncConflictPref=0                                                                                   |
|                                 | 0 => Server takes priority                                                                                                   |
|                                 | 1 => Client takes priority                                                                                                   |
| SODTasksStartDate               | Number of days in the past the system starts downloading his-<br>torical tasks, reflected as number of days before today.    |
|                                 | i Note                                                                                                    |
|                                 | Example: SODTasksStartDate=30                                                                                                |
| SODTasksEndDate                 | Number of days in the future the system stops downloading tasks appointments, reflected as number of days after today.       |
|                                 | i Note                                                                                                    |
|                                 | Example: SODTasksEndDate=180                                                                                                 |
| SODTasksSyncConflictPref        | Defines your conflict resolution preferences for tasks.                                                                      |
|                                 | i Note                                                                                                    |
|                                 | Example: SODTasksSyncConflictPreff=0                                                                                         |
|                                 | 0 => Server takes priority                                                                                                   |
|                                 | 1 => Client takes priority                                                                                                   |
| SODContactsSyncConflictPref     | Defines your conflict resolution preferences for contacts.                                                                   |
|                                 | i Note                                                                                                    |
|                                 | Example: SODContactsSyncConflictPref=0                                                                                       |
|                                 | 0 => Server takes priority                                                                                                   |
|                                 | 1 => Client takes priority                                                                                                   |
|                                 |                                                                                                    |

Advanced Settings

| Attribute            | Explanation/Example                                                                                                    |
|----------------------|----------------------------------------------------------------------------------------------------|
| SODNotificationLevel | Sets the notifications frequency.                                                                                                    |
|                      | i Note                                                                                                    |
|                      | Example: SODNotificationLevel=2                                                                                                    |
|                      | 0 => Disable all notifications                                                                                                    |
|                      | 1 => Error notifications only                                                                                                    |
|                      | 2 => All notifications                                                                                                    |
|                      |                                                                                                    |
| SODLoggingLevel      | Sets the logging level. This needs to be enabled to log the de-<br>tails about the background operations. This will help analyzing<br>problems with the add-in. Note that this setting may negatively<br>impact the performance of the add-in. |
|                      | i Note                                                                                                    |
|                      | Example: SODLoggingLevel=0                                                                                                    |
|                      | 0 => Disable all logging                                                                                                    |
|                      | 1 => Log errors only                                                                                                    |
|                      | 2 => Log Everything (for debugging)                                                                                                    |

#### i Note

#### Sample Preferences Setup

```
#Sat Oct 19 12:22:32 PDT 2013
eclipse.preferences.version=1
SODSystemUrl=https\://abc-cust007.dev.sapbydesign.com
SODSystemUrlsList=<SOAP-ENV\:Envelope xmlns\:SOAP-ENV\="http\://
schemas.xmlsoap.org/soap/envelope/"><SOAP-ENV\:Header/><SOAP-ENV</pre>
\:Body><SODLastLogins><login url\="https\://abc-cust007.dev.sapbydesign.com" user</pre>
\="myusername"/></SODLastLogins></SOAP-ENV\:Body></SOAP-ENV\:Envelope>
SODUsername=myusername
SODRememberPassword=true
SODAutoLogin=false
SODEnableLeadsUIFeature=true
SODEnableOpportunitiesUIFeature=true
SODEnableActivitiesUIFeature=true
SODEnableSalesQuotesUIFeature=true
SODEnableAutoSync=true
SODAutoSyncInterval=300
SODAppointmentsStartDate=0
SODAppointmentsEndDate=0
SODAppointmentsSyncConflictPref=0
SODTasksStartDate=0
SODTasksEndDate=0
SODTasksSyncConflictPref=0
SODContactsSyncConflictPref=0
SODLoggingLevel=0
SODNotificationLevel=0
```

## 1.1.2.5 Using Automatic Uninstallation

#### Procedure

1. Understand the template uninstall manifest.

Like installation manifests, uninstall manifests are in XML format.

#### i Note

The following code is a sample for illustration purposes. The plug-in that you download from the system contains the actual manifest files and scripts required for installation and uninstallation.

```
<?xml version="1.0" encoding="UTF-8"?>
<ibm-portal-composite>
<domain-object name="com.ibm.rcp.installmanifest">
<object-data>
<install>
<installfeature id=" com.sap.sod.ln.shelf.addon .feature" required="true"</pre>
version="2.0.0">
<requirements>
<feature action="uninstall" mergeaction="remove" shared="true"
restartPersonality="true" match="perfect"
id="com.sap.sod.ln.shelf.addon.feature" url="file:/c:/groupware/ln/demo/
notessidebarupdatesite" version="2.0.0" />
</requirements>
</installfeature>
</install>
</object-data>
</domain-object>
</ibm-portal-composite>
```

2. Save and run the automated uninstallation script.

To uninstall the SAP add-in from IBM Notes, save this script to an uninstall.bat file and run it on Microsoft Windows.

```
@echo off
set KEY_NAME="HKEY_LOCAL_MACHINE\SOFTWARE\Wow6432Node\IBM\Lotus\Expeditor\Notes"
set rcpLauncherPath=""
FOR /F "tokens=3 usebackq" %%i IN (`reg query HKEY_LOCAL_MACHINE\SOFTWARE
\Wow6432Node\IBM\Lotus\Expeditor\Notes ^|find /i "launcher"`) DO SET
rcpLauncherPath=%%i
echo The rchLauncher.exe location : %rcpLauncherPath%
%rcpLauncherPath% -com.ibm.rcp.provisioning#provisioningCommand -
provisioningOperation provision "C:\groupware\ln\demo\uninstall.update.xml" -
application com.ibm.rcp.provisioning.application.ProvisioningApplication -
provisioningStatusLog "C:\groupware\ln\demo \groupware_uninstall.log"
```

## 1.2 Working with IBM Notes

The SAP Cloud for Customer Add-In for IBM Notes allows you to exchange information between IBM Notes and SAP Cloud for Customer.

#### i Note

IBM Notes integration does not support business-to-consumer (B2C) service processes, such as those involving individual customers, in SAP Cloud for Social Engagement and SAP Service Cloud. IBM Notes integration is supported for business-to-business (B2B) service processes, such as those involving accounts and contacts.

Check out this video for tips for working with the add-in for IBM Notes, such as:

- Recommended settings
- Associating e-mail messages with SAP Cloud for Customer
- Creating contacts in IBM Notes
- Synchronizing your inbox with your SAP solution

# 1.2.1 Installing the SAP Cloud for Customer Add-In for IBM Notes

Each user who wants to use SAP Cloud for Customer functions from IBM Notes must install the add-in on his or her computer. In some companies, administrators install it centrally for all users.

```
Requirements for Add-In for IBM Notes [page 15]
```

IBM Notes versions supported by the add-in.

```
Install the Add-In for IBM Notes [page 16]
```

If your system administrator has not installed the add-in company-wide, you can install it yourself by following these steps.

Make Settings for the SAP Cloud for Customer Add-In for IBM Notes [page 17] You can adjust the settings for synchronization, appearance, and notifications.

Uninstall the Add-In for IBM Notes [page 17]

You can uninstall the add-in by using the application management function in IBM Notes.

## 1.2.1.1 Requirements for Add-In for IBM Notes

IBM Notes versions supported by the add-in.

- IBM Notes 10
- IBM Notes 9
- IBM Notes 8.5.x

#### !Restriction

We don't intend to support versions higher than IBM Notes 10.

## 1.2.1.2 Install the Add-In for IBM Notes

If your system administrator has not installed the add-in company-wide, you can install it yourself by following these steps.

#### Prerequisites

- IBM Notes has been installed, set up, and configured on your computer.
- To allow IBM Notes to accept plug-ins, you have added the following line to your plugin\_customization.ini file: com.ibm.notes.branding/enable.update.ui=true
- To avoid compatibility issues with previous releases, make sure that you have installed the latest version of the add-in.

#### i Note

If you are using the Microsoft Windows 7 operating system, to avoid permission errors, run notepad as an administrator and edit the .ini file as follows:

- 1. Search programs and files for "notepad".
- 2. When the notepad text editor appears, run it as administrator.
- 3. In notepad, open your IBM Notes .ini file, make the changes directly, and save.

#### Context

#### Procedure

- 1. In SAP Cloud for Customer, choose Download.
- 2. Save the zip file that contains the add-in locally.
- 3. In IBM Notes, go to the application install step and use the option to search for new features to install.
- 4. Add the location of the zip file that you just downloaded.
- 5. Follow the on-screen instructions to complete the installation.
- 6. To activate the plug-in, restart IBM Notes.

# 1.2.1.3 Make Settings for the SAP Cloud for Customer Add-In for IBM Notes

You can adjust the settings for synchronization, appearance, and notifications.

You can make the following settings for the SAP Cloud for Customer Add-In for IBM Notes:

- Synchronization
  - Enable automatic synchronization to exchange data from IBM Notes to SAP Cloud for Customer for the items listed in this section.
  - Set up the timing for synchronization.
- User interface settings
- Select the sections you want to see in the sidebar.
- Advanced Configure the appearance of notifications.

## **1.2.1.4 Uninstall the Add-In for IBM Notes**

You can uninstall the add-in by using the application management function in IBM Notes.

#### Procedure

- 1. In IBM Notes, in the application management function, find the SAP Cloud for Customer add-in.
- 2. Uninstall the add-in.
- 3. Restart IBM Notes.

#### Results

The SAP Cloud for Customer add-in no longer appears as a sidebar in IBM Notes.

## 1.2.2 Working from IBM Notes

The SAP Cloud for Customer Add-In for IBM Notes allows you to exchange information between IBM Notes and SAP Cloud for Customer.

Check out this video for tips for working with the add-in for IBM Notes, such as:

- Recommended settings
- Associating e-mail messages with SAP Cloud for Customer
- Creating contacts in IBM Notes

• Synchronizing your inbox with your SAP solution

```
Log On to the SAP Cloud for Customer Add-In for IBM Notes [page 18]
```

To connect to the SAP solution, log on from the sidebar in IBM Notes.

#### Copy Contacts into IBM Notes [page 19]

You can either download all contacts from your SAP solution into IBM Notes at once, or you can build your contacts in IBM Notes as you work.

#### Add Appointments, Tasks, or E-Mails for Synchronization [page 19]

You can save time by adding appointments, tasks, or e-mails from your IBM Notes into SAP Cloud for Customer.

#### Remove E-Mails from SAP Cloud for Customer [page 20]

You can remove an e-mail message from the SAP solution (browser only) if you linked it to the SAP system originally.

## 1.2.2.1 Log On to the SAP Cloud for Customer Add-In for IBM Notes

To connect to the SAP solution, log on from the sidebar in IBM Notes.

#### Procedure

1. From the SAP Cloud for Customer sidebar in IBM Notes, enter your URL of the SAP system.

#### ${f i}$ Note

Leave out the path or directory information at the end of the URL, and end the URL with .com. For example, you on log on with http://Test.sap.com and not http://Test.sap.com:7000/iri/portal.

2. Enter your user and password.

#### ${f i}$ Note

Under *Settings*, if you choose the option for remembering your password and automatic login, you will stay logged on automatically with the same user name and password in the system.

#### Results

Your IBM Notes is now connected with the SAP Cloud for Customer system that you selected.

#### → Tip

When you are working offline and cannot log on to the system, any changes to relevant e-mails, appointments, and tasks, or new items for synchronization to SAP Cloud for Customer are kept in a pool in IBM Notes. Actual

synchronization of these items occurs automatically as soon as you log on to SAP Cloud for Customer using the add-in.

#### Caution

If you are logged on to SAP Cloud for Customer with the add-in for many hours without any action, you may receive an authorization error when trying to use an IBM Notes integration function. In this case, your user cookies may have expired. Simply log off and log on again.

## 1.2.2.2 Copy Contacts into IBM Notes

You can either download all contacts from your SAP solution into IBM Notes at once, or you can build your contacts in IBM Notes as you work.

- To download all contacts at once, in the SAP Cloud for Customer sidebar, choose Deptions Initial Download .
- To build contacts in IBM Notes as you work, you have the following options:
  - Automatic e-mail download
     When you select an e-mail in IBM Notes, the add-in searches your SAP solution for a corresponding contact. If one is found, it is downloaded into your IBM Notes contacts automatically.
  - Use *Save Contact* button Run a specific search in the sidebar, select a contact from the results, and choose *Save Contact*.

## 1.2.2.3 Add Appointments, Tasks, or E-Mails for Synchronization

You can save time by adding appointments, tasks, or e-mails from your IBM Notes into SAP Cloud for Customer.

#### Context

In IBM Notes, if you have contact information showing in the SAP Cloud for Customer sidebar, you can simply use drag and drop to associate an appointment, task, or e-mail with an opportunity, lead, or account listed under that contact.

If you wish to add an appointment for synchronization and do not have relevant contact information visible in the sidebar, use the following procedure.

### Procedure

- 1. Go to the appropriate place in IBM Notes:
  - For an appointment, go to your calendar
  - For a task, go to your to-do list
  - For an e-mail, go to your inbox
- 2. Right-click an appointment, task, or e-mail and add it to SAP Cloud for Customer.
- 3. Add an account, opportunity, or lead as a reference, if appropriate.
- 4. Submit your changes.

The solution creates an appointment, task, or e-mail in SAP Cloud for Customer, from the original one in IBM Notes.

#### Results

The appointment, task, or e-mail is synchronized with SAP Cloud for Customer.

#### !Restriction

It is not possible to synchronize recurring appointments.

#### i Note

If you include attendees in an appointment in SAP Cloud for Customer, you can send the meeting request like this:

- 1. Ensure that the appointment is synchronized by repeating the steps for adding the appointment.
- 2. Open the appointment in IBM Notes and send the meeting request.

#### i Note

If you change a task, the changes are automatically synchronized to SAP Cloud for Customer when you save your changes.

#### !Restriction

It is not possible to create an e-mail in SAP Cloud for Customer. When you create all new e-mails in IBM Notes directly, the SAP solution synchronizes them with SAP Cloud for Customer.

## 1.2.2.4 Remove E-Mails from SAP Cloud for Customer

You can remove an e-mail message from the SAP solution (browser only) if you linked it to the SAP system originally.

When you remove an e-mail from your SAP solution, the e-mail is not deleted: it still exists in Microsoft Outlook. The link to that e-mail is simply removed from SAP Cloud for Customer.

To remove e-mails from SAP Cloud for Customer, under *Activities*, hover over an e-mail and choose *Remove*.

## **Important Disclaimers and Legal Information**

#### Hyperlinks

Some links are classified by an icon and/or a mouseover text. These links provide additional information. About the icons:

- - The content of the linked-to site is not SAP documentation. You may not infer any product claims against SAP based on this information.
  - SAP does not agree or disagree with the content on the linked-to site, nor does SAP warrant the availability and correctness. SAP shall not be liable for any
    damages caused by the use of such content unless damages have been caused by SAP's gross negligence or willful misconduct.
- Links with the icon 12 You are leaving the documentation for that particular SAP product or service and are entering a SAP-hosted Web site. By using such links, you agree that (unless expressly stated otherwise in your agreements with SAP) you may not infer any product claims against SAP based on this information.

#### **Videos Hosted on External Platforms**

Some videos may point to third-party video hosting platforms. SAP cannot guarantee the future availability of videos stored on these platforms. Furthermore, any advertisements or other content hosted on these platforms (for example, suggested videos or by navigating to other videos hosted on the same site), are not within the control or responsibility of SAP.

#### **Beta and Other Experimental Features**

Experimental features are not part of the officially delivered scope that SAP guarantees for future releases. This means that experimental features may be changed by SAP at any time for any reason without notice. Experimental features are not for productive use. You may not demonstrate, test, examine, evaluate or otherwise use the experimental features in a live operating environment or with data that has not been sufficiently backed up.

The purpose of experimental features is to get feedback early on, allowing customers and partners to influence the future product accordingly. By providing your feedback (e.g. in the SAP Community), you accept that intellectual property rights of the contributions or derivative works shall remain the exclusive property of SAP.

#### **Example Code**

Any software coding and/or code snippets are examples. They are not for productive use. The example code is only intended to better explain and visualize the syntax and phrasing rules. SAP does not warrant the correctness and completeness of the example code. SAP shall not be liable for errors or damages caused by the use of example code unless damages have been caused by SAP's gross negligence or willful misconduct.

#### **Gender-Related Language**

We try not to use gender-specific word forms and formulations. As appropriate for context and readability, SAP may use masculine word forms to refer to all genders.

 $\ensuremath{\textcircled{\sc 0}}$  2021 SAP SE or an SAP affiliate company. All rights reserved.

No part of this publication may be reproduced or transmitted in any form or for any purpose without the express permission of SAP SE or an SAP affiliate company. The information contained herein may be changed without prior notice.

Some software products marketed by SAP SE and its distributors contain proprietary software components of other software vendors. National product specifications may vary.

These materials are provided by SAP SE or an SAP affiliate company for informational purposes only, without representation or warranty of any kind, and SAP or its affiliated companies shall not be liable for errors or omissions with respect to the materials. The only warranties for SAP or SAP affiliate company products and services are those that are set forth in the express warranty statements accompanying such products and services, if any. Nothing herein should be construed as constituting an additional warranty.

SAP and other SAP products and services mentioned herein as well as their respective logos are trademarks or registered trademarks of SAP SE (or an SAP affiliate company) in Germany and other countries. All other product and service names mentioned are the trademarks of their respective companies.

Please see https://www.sap.com/about/legal/trademark.html for additional trademark information and notices.

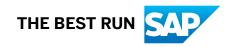